## Lietuvos erdvinės informacijos portalo geoportal.lt **savivaldybių žemėlapis**

Savivaldybės žemėlapio įkėlimo į interneto svetainę vadovas

Savivaldybių žemėlapiai

1. Jūs el. paštu gavote savivaldybės žemėlapio įterpimo kodą (html failą). Jeigu tokio dar neturite, bet norite įkelti savo savivaldybės žemėlapį į interneto svetainę, kreipkitės į Eveliną Indilaitę [e.indilaite@gis-centras.lt](mailto:e.indilaite@gis-centras.lt) ar Andrių Balčiūną [a.balciunas@gis-centras.lt.](mailto:a.balciunas@gis-centras.lt)

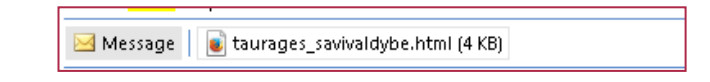

2. Šį failą atsidarykite su NotePad redaktoriumi. Spauskite dešiniu pelytės mygtuku ir pasirinkite *atidaryti failą su NotePad redaktoriumi*.

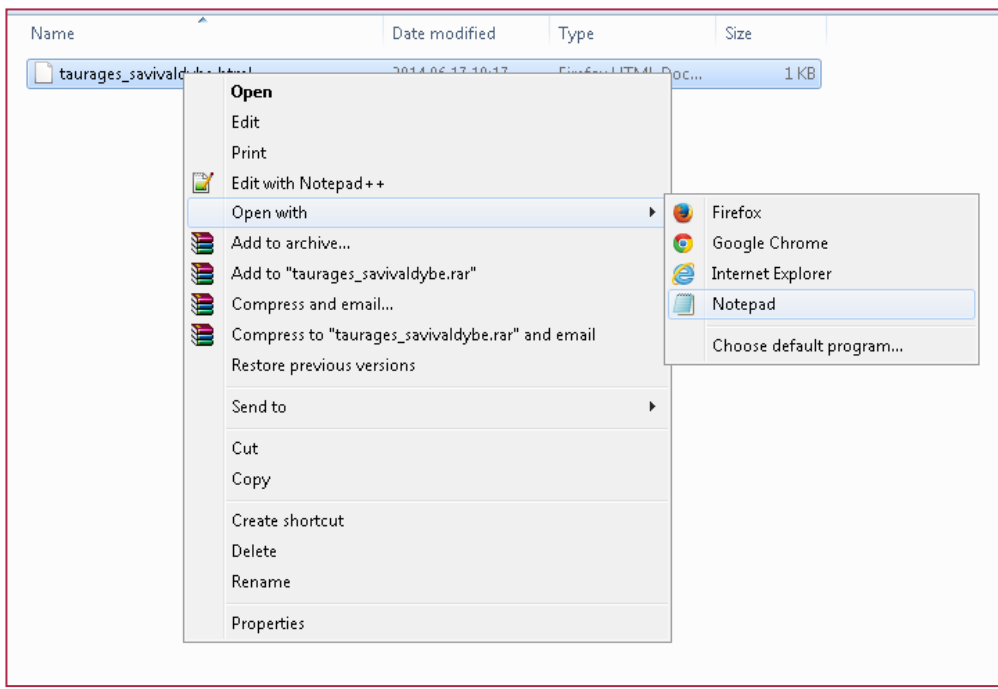

3. Atidarę failą NotePad redaktoriaus lange, nukopijuokite ten esantį žemėlapio įterpimo kodą. Žemėlapio parametrus galite redaguoti, pavyzdžiui, jei nurodysite [width="100%"], žemėlapis bus per visą svetainės lango, į kurį įkopijuosite kodą, plotį; žemėlapio aukštis (height) taip pat gali būti redaguojamas.

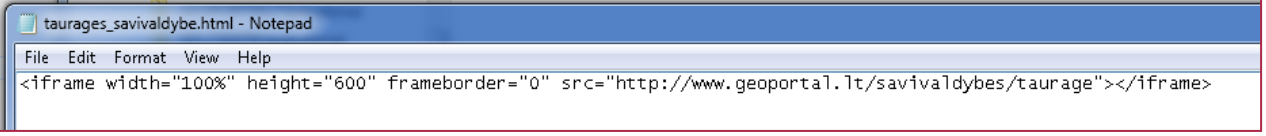

4. Atsidarykite svetainės, į kurią pageidaujate įkelti savivaldybės žemėlapį, turinio valdymo sistemą ir sukurkite svetainėje vietą žemėlapiui.

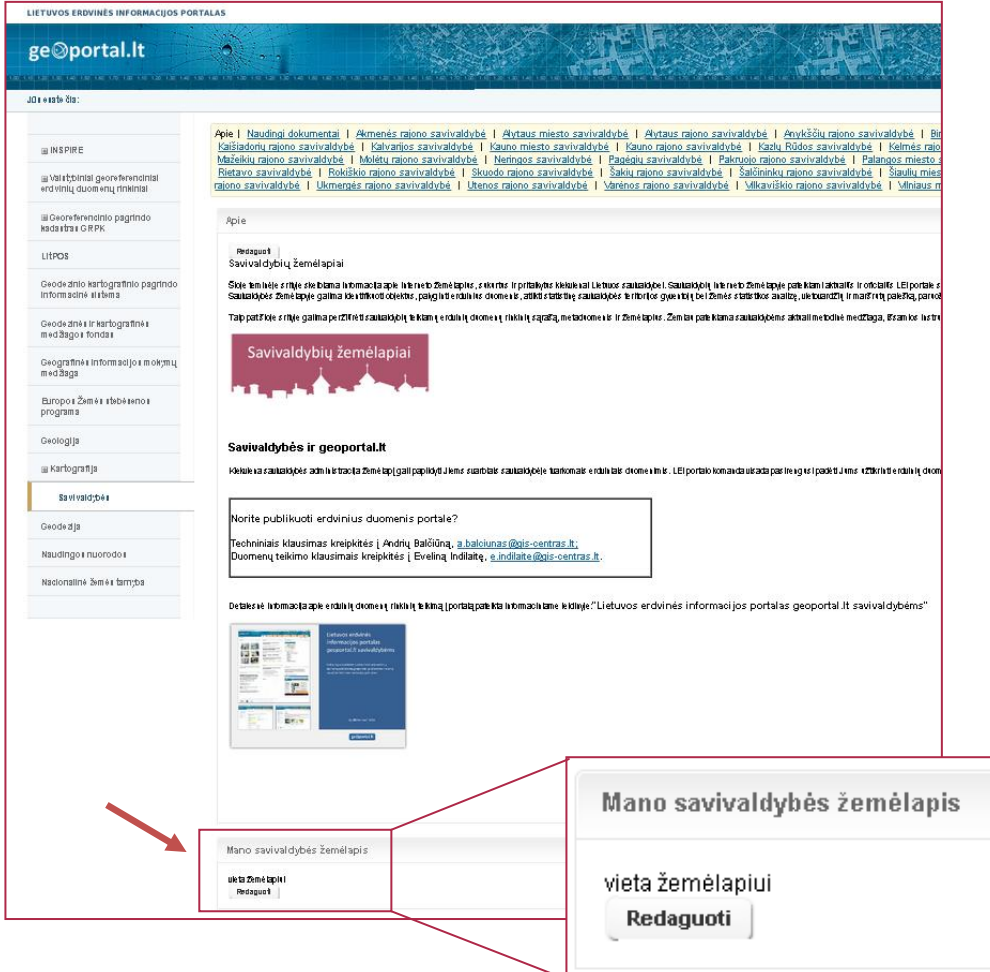

5. Atidarykite turinio valdymo sistemą ir įkopijuokite žemėlapio įterpimo kodą į puslapio (html) kodo langą. Išsaugokite. Savivaldybės žemėlapis jau patalpintas Jūsų interneto svetainėje.

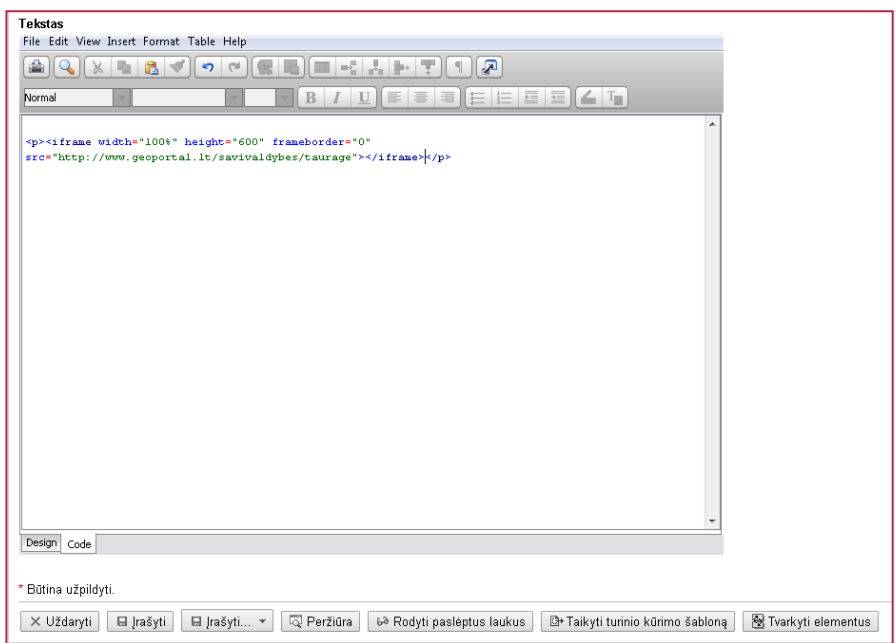

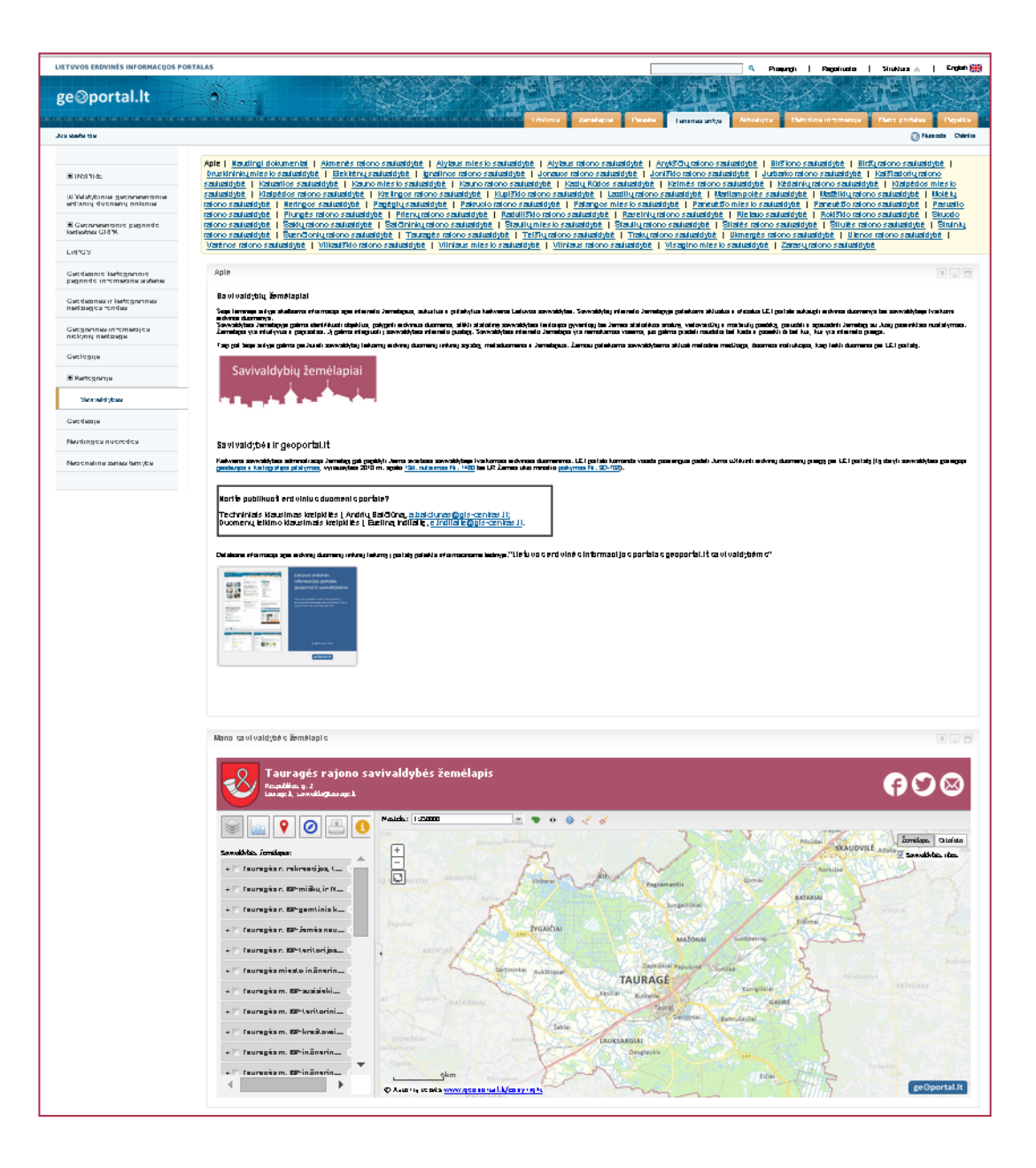